## 如何停用 Java 自動更新

若需關閉 Java 更新(比如電腦設定還原系統,不希望每次開機都出現提示),可依以下步驟操作。

(以 Windows 7 為主畫面)

 $\Box$ 

- 1. 按「開始」→「控制台」
- (補充參考 Windows 線上說明:Win8 [如何進](http://windows.microsoft.com/zh-tw/windows-8/where-is-control-panel) [入控制台\)](http://windows.microsoft.com/zh-tw/windows-8/where-is-control-panel)

2. 選擇「大圖示」檢視方式,按「Java」

(XP 系統直接在控制台中選擇 Java)

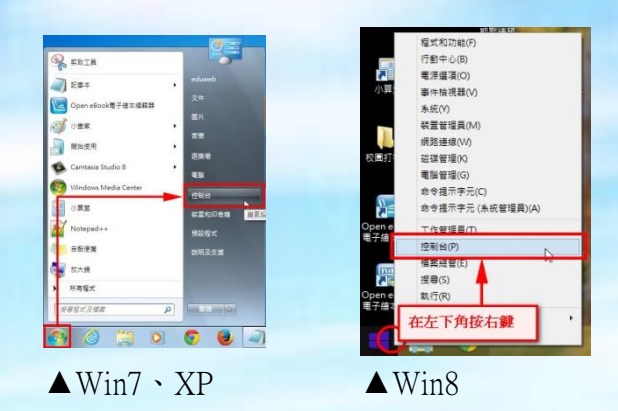

## **◯◯ - 四 •** 控制台 • 所有控制台項目 •  $\overline{\cdot \mid 4}$   $\overline{\mid \#$ |<br>福雲(F) 編輯(E) 檢視(V) 工具(T) 説明(H) 検視方式: 大菌示 調整電腦設定 Avira Free Antivirus Flash Player e3 HomeGroup  $\frac{1}{2}$  Java Wir Java Control Panel RemoteApp 和桌面連線 Vindows CardSpace 图 Windows Defender Windows Update Windows 防火牆

3. 開啓 Java 控制面版後, 按「更新」頁籤, 取 消勾選「自動檢查更新」,在跳出的警示視 窗中選擇「不檢查」,按確定。

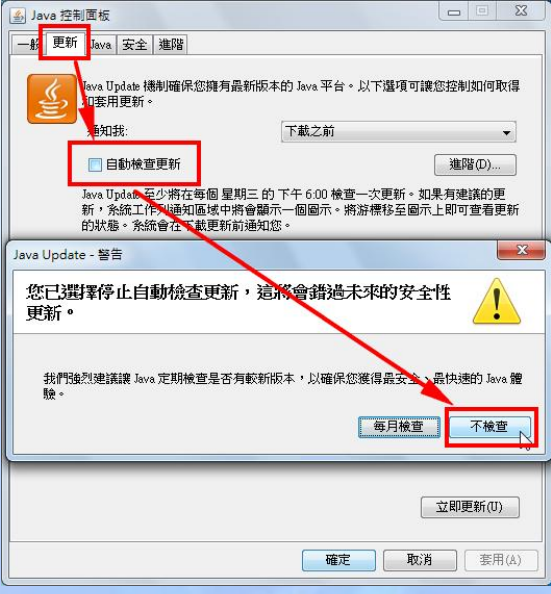